| Go to<br>library.gatech.edu<br>/computing<br>to reserve a machine | High Performance Computing <ul> <li>I and floor, Crosland - OPEN</li> <li>Dell high performance workstations, dual 24" monitors</li> <li>I capacity = 16 (Covid Capacity = 6)</li> <li>I Availability = RESERVE computer, Request<br/>keyboard/mouse by contacting us via Ask Us! ortexting<br/>770-691-5275</li> </ul> Software: Adobe Acrobat, Office, SAS, ArcGIS, Tableau<br>Desktop, R Studio, QGIS, Google Earth, | OMPUTING ZONE |
|-------------------------------------------------------------------|----------------------------------------------------------------------------------------------------|---------------|
|                                                                   | Python, Jupyter NoteBook                                                                                                    |               |
| Login using your<br>GaTech username and<br>password.              | 12:52  pcbooking.library.gatech.ed Language E Username Password Sign In                                                                                                    |               |

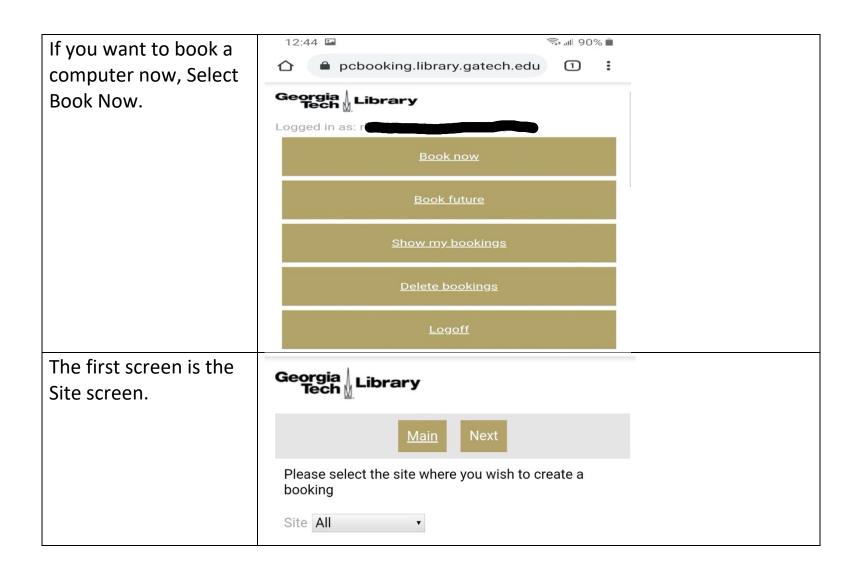

| Select where you want<br>to book your computer | Georgia Library                            |                 |  |
|------------------------------------------------|--------------------------------------------|-----------------|--|
| from the menu).                                | <u>Main</u> Next                           | t.              |  |
| If you have no                                 | Please select the site where you w booking | ish to create a |  |
| preference, select All.                        | Site All 🔹                                 |                 |  |
|                                                | All                                        | ۲               |  |
|                                                | _default                                   | 0               |  |
|                                                | Crosland Tower                             | 0               |  |
|                                                | Price Gilbert                              | 0               |  |

Next you are able to select the location in the site (Crosland or Price Gilbert) you selected. If you have no preference, select All. To note, Apples or only in Gold and Green areas. Dell's are in Gold and Grey area. Surfaces are only in the Gold area.

| Georgia Library                          |                      |
|------------------------------------------|----------------------|
|                                          |                      |
| Please select the location where booking | you wish to create a |
| Location All                             |                      |
| All                                      | ۲                    |
| Gold Zone                                | 0                    |
| Green Zone                               | 0                    |
| Grey Zone                                | 0                    |

Select the resource type you want to use. To note, Apples or only in Gold and Green areas. Dell's are in Gold and Grey area. Surfaces are only in the Gold area. If you have no preference, select All. Now you select the duration (time you need to use the computer). The max time is 2 hours.

| MainPreviousNextPlease select the resource type for which you wish to<br>create a bookingAllAllApple iMacApple Mac ProDell Precision TowerSurface StudioSurface Studio15304560 |
|----------------------------------------------------------------------------------------------------|
| All  Apple iMac Apple Mac Pro Dell Precision Tower Surface Studio                                                                                                    |
| Apple iMac○Apple Mac Pro○Dell Precision Tower○Surface Studio○Surface Studio○I15○30○45○60○                                                                                      |
| Apple Mac Pro O<br>Dell Precision Tower O<br>Surface Studio O<br>Correct Library<br>15 O<br>30 O<br>45 O                                                                       |
| Dell Precision Tower O<br>Surface Studio O<br>Geografia Library<br>15 O<br>30 O<br>45 O<br>60 O                                                                                |
| Surface Studio                                                                                                    |
| Georgia ↓ Library         15         30         45         60                                                                                                    |
| 15       •         30       •         45       •         60       •                                                                                                    |
| 30       0         45       0         60       0                                                                                                    |
| 45 O                                                                                                    |
| 60 O                                                                                                    |
|                                                                                                    |
|                                                                                                    |
| 75 O                                                                                                    |
| 90 O                                                                                                    |
| 105 O                                                                                                    |
| 120 O                                                                                                    |

| The preapproval<br>screen lets you review<br>your pending booking. | Georgia<br>Tech ∐ Libra<br>Main | Previous Find                         |
|--------------------------------------------------------------------|---------------------------------|---------------------------------------|
| If you are satisfied,<br>select Find. If you are                   |                                 | bility will be searched for using     |
| not satisfied, Select                                              | Site                            | II                                    |
| Previous to make                                                   | Location                        | All                                   |
|                                                                    | Resource Type                   | All                                   |
| changes to this                                                    | Date                            | 1/28/2021                             |
| booking. Select Main                                               | Time                            | 12:48 PM                              |
| to return to the main                                              | Duration                        | 15 minute(s)                          |
| menu.                                                              |                                 |                                       |
| The Post approval                                                  | Georgia  <br>Tech               | Library                               |
| screen shows a                                                     | Tech 🕅                          |                                       |
| computer and                                                       |                                 | Main Confirm                          |
| timeframe that                                                     | A booking r                     | matching your criteria can be created |
| matches your booking                                               | Start time                      | 12:48 PM                              |
| request. Select                                                    | End time                        | 1:03 PM                               |
| Confirm to approve                                                 | Date                            | 1/28/2021                             |
| the selection. Select                                              | Resource                        | Green 17                              |
| Main to return to the                                              | Location                        | Green Zone                            |
| Main screen.                                                       | Site                            | Price Gilbert                         |

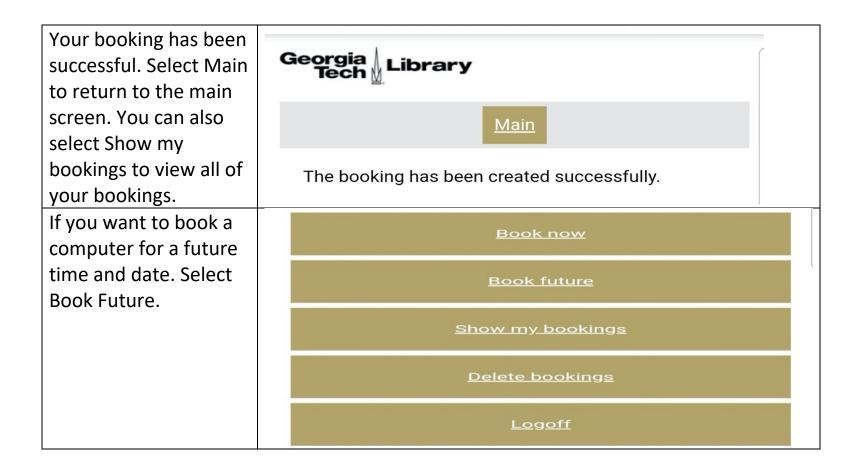

Select where you want to book your computer from the menu selection. If you have no preference, select All. Select the location type you want to use. To note, Apples or only in Gold and Green areas. Dell's are in

Gold and Grey area. Surfaces are only in the Gold area. If you have no preference,

select All.

| nt  | Georgia<br>Tech Library                           |                  |
|-----|---------------------------------------------------|------------------|
| er  | Main Next                                         |                  |
|     | Please select the site where you wish booking     | to create a      |
|     | Site All •                                        |                  |
|     | All                                               | ۲                |
| I.  | _default                                          | $\circ$          |
|     | Crosland Tower                                    | 0                |
|     | Price Gilbert                                     | 0                |
|     | Georgia A Library                                 |                  |
| nly | Main Previous N                                   | lext             |
| пy  | Please select the location where you w<br>booking | vish to create a |
|     | Location All                                      |                  |
|     | All                                               | ۲                |
|     | Gold Zone                                         | 0                |
|     | Green Zone                                        | 0                |
|     | Grey Zone                                         | 0                |

| Select the resource<br>type you want to use.<br>To note, Apples or only<br>in Gold and Green | Georgia Library<br>Main Previous N<br>Please select the resource type for wh<br>create a booking | lext<br>ich you wish to |
|----------------------------------------------------------------------------------------------|--------------------------------------------------------------------------------------------------|-------------------------|
| areas. Dell's are in                                                                         | All                                                                                              | $\odot$                 |
| Gold and Grey area.<br>Surfaces are only in                                                  | Apple iMac                                                                                       | $\circ$                 |
| the Gold. area. If you have no preference,                                                   | Apple Mac Pro                                                                                    | 0                       |
| select All.                                                                                  | Dell Precision Tower                                                                             | 0                       |
|                                                                                              | Surface Studio                                                                                   | 0                       |
| Select the date you<br>will like book your<br>computer.                                      | Georgia Library                                                                                  |                         |
|                                                                                              | <u>Main</u> <u>Previous</u> N                                                                    | lext                    |
|                                                                                              | Please select the date for your booking                                                          | 9                       |
|                                                                                              | Day 28 •<br>Month March •<br>Year 2021 •                                                         |                         |

| Select the time for | 12:49 🗠 🖬 | Sr all 88% ■ |
|---------------------|-----------|--------------|
| your booking, Hour  | 12 AM     | ۲            |
| first.              | 1 AM      | 0            |
|                     | 2 AM      | 0            |
|                     | зам       | $\circ$      |
|                     | 4 AM      | $\circ$      |
|                     | 5 AM      | $\circ$      |
|                     | 6 AM      | $\circ$      |
|                     | 7 AM      | $\circ$      |
|                     | 8 AM      | $\circ$      |
|                     | 9 AM      | 0            |
|                     | 10 AM     | $\circ$      |
|                     | 11 AM     | 0            |
|                     |           | o <          |

| Select the time for<br>your booking, minutes<br>second. Your selection<br>is limited to 15 minute | Main       Previous       Next         Please select the time for your booking         Hours       12 AM • |         |  |
|---------------------------------------------------------------------------------------------------|----------------------------------------------------------------------------------------------------|---------|--|
| intervals.                                                                                        | 00                                                                                                    | ۲       |  |
|                                                                                                   | 15                                                                                                    | $\circ$ |  |
|                                                                                                   | 30                                                                                                    | 0       |  |
|                                                                                                   | 45                                                                                                    | 0       |  |
| Now you select the                                                                                | Georgia A Library                                                                                          |         |  |
| duration (time you                                                                                | 15                                                                                                    | •       |  |
| need to use the                                                                                   | 30                                                                                                    | 0       |  |
| computer). The max time is 2 hours.                                                               | 45                                                                                                    | 0       |  |
|                                                                                                   | 60                                                                                                    | 0       |  |
|                                                                                                   | 75                                                                                                    | 0       |  |
|                                                                                                   | 90                                                                                                    | 0       |  |
|                                                                                                   | 105                                                                                                    | 0       |  |
|                                                                                                   | 120                                                                                                    | 0       |  |

The preapproval screen lets you review your pending booking. If you are satisfied, select Find. If you are not satisfied, Select Previous to make changes to this booking. Select Main to return to the main menu.

| Georgia ∦ Libra<br>Tech ∦          | ary                  |                |  |
|------------------------------------|----------------------|----------------|--|
| Mair                               | <u>Previous</u>      | Find           |  |
| The booking avail<br>these details | ability will be sear | ched for using |  |
| Site                               | All                  |                |  |
| Location                           | All                  |                |  |
| Resource Type                      | All                  |                |  |
| Date                               | 3/28/2021            |                |  |
| Time                               | 12:00 AM             |                |  |
| Duration                           | 15 minute(s)         |                |  |

The Post approval Georgia Tech Library screen shows a computer and timeframe that Confirm Main matches your booking request. Select A booking matching your criteria can be created Confirm to approve Start time 12:00 AM the selection. Select End time 12:15 AM Main to return to the Main screen. 3/28/2021 Date Green 45 Resource Green Zone Location **Price Gilbert** Site

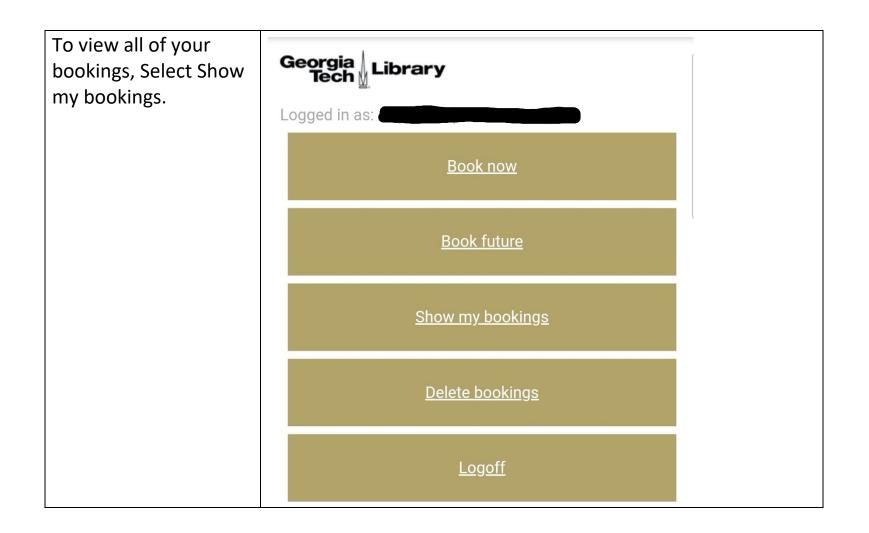

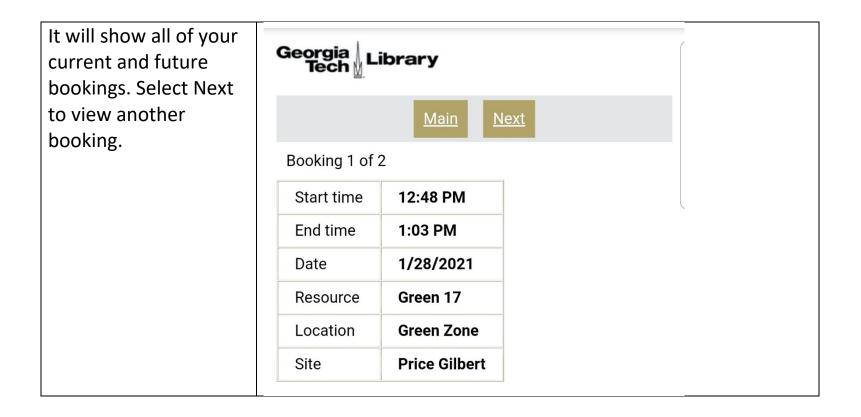

| Select Previous to view another booking. | Georgia<br>Tech | ibrary        |        |  |
|------------------------------------------|-----------------|---------------|--------|--|
|                                          |                 | Main Pre      | evious |  |
|                                          | Booking 2 of 2  | 2             |        |  |
|                                          | Start time      | 12:00 AM      |        |  |
|                                          | End time        | 12:15 AM      |        |  |
|                                          | Date            | 3/28/2021     |        |  |
|                                          | Resource        | Green 45      |        |  |
|                                          | Location        | Green Zone    |        |  |
|                                          | Site            | Price Gilbert |        |  |
|                                          | <u>n</u>        |               | 1      |  |

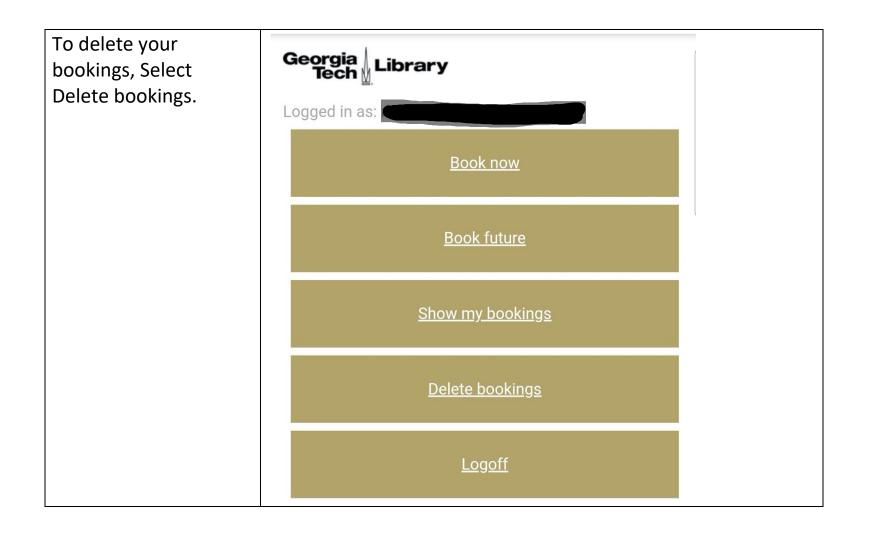

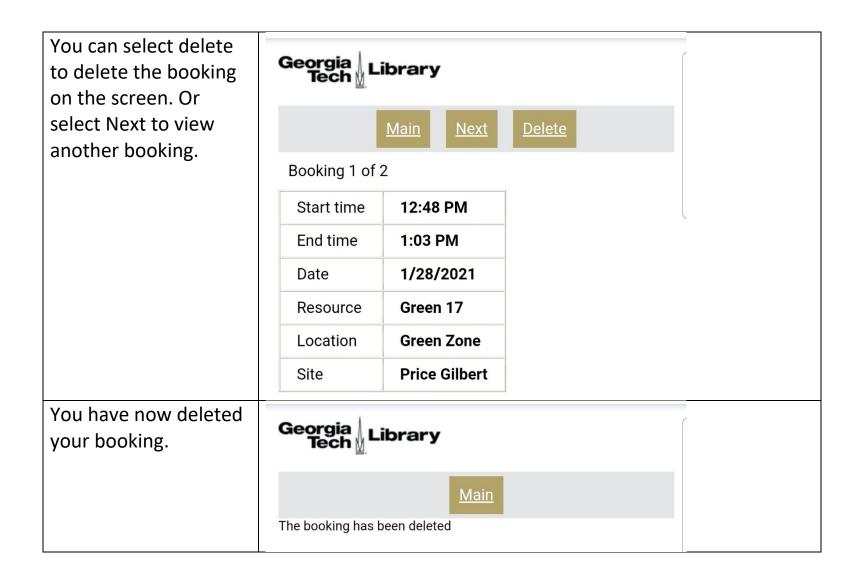